# *AVD - Azure Virtual Desktop*

#### *Download for Windows*

*FROM YOUR BROWSER WINDOW GO TO WWW.HPDNYC.ORG* 

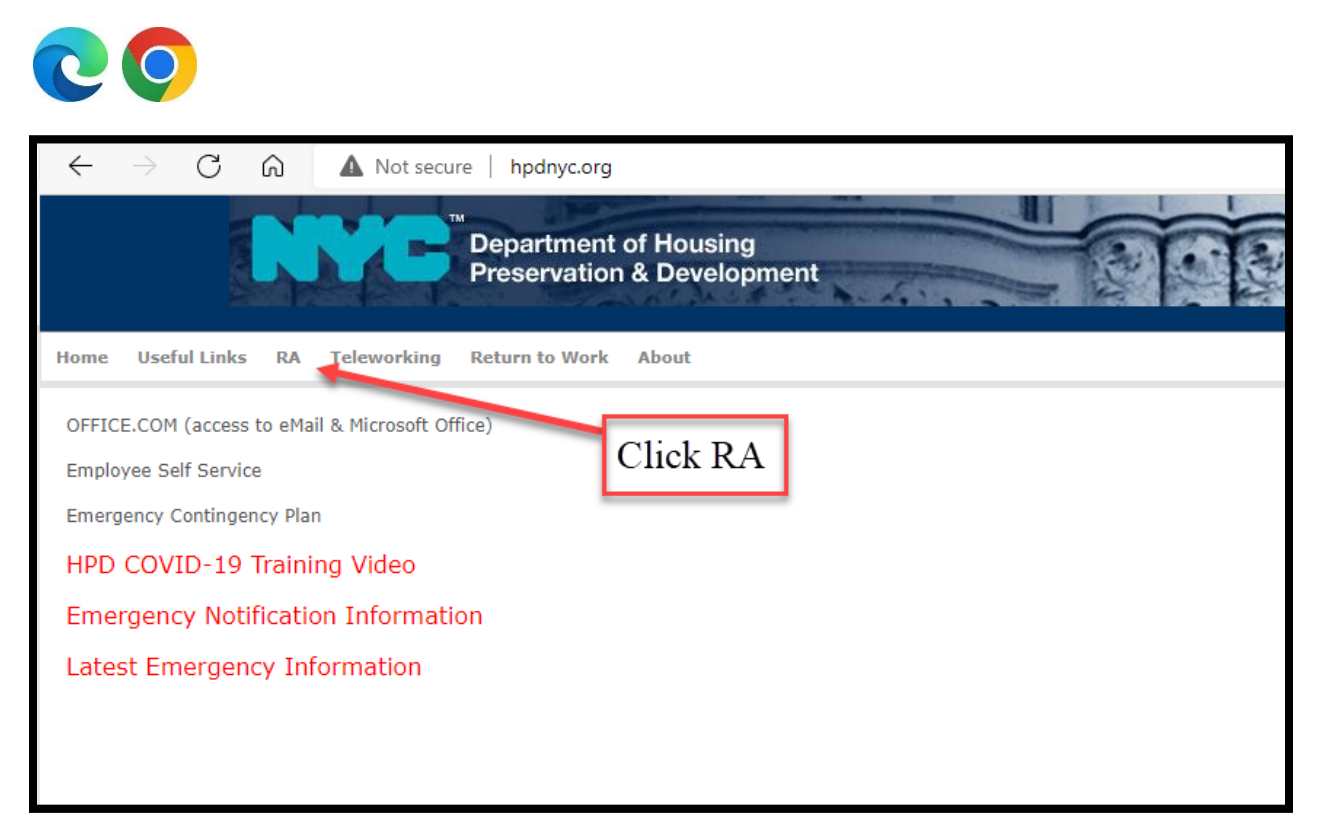

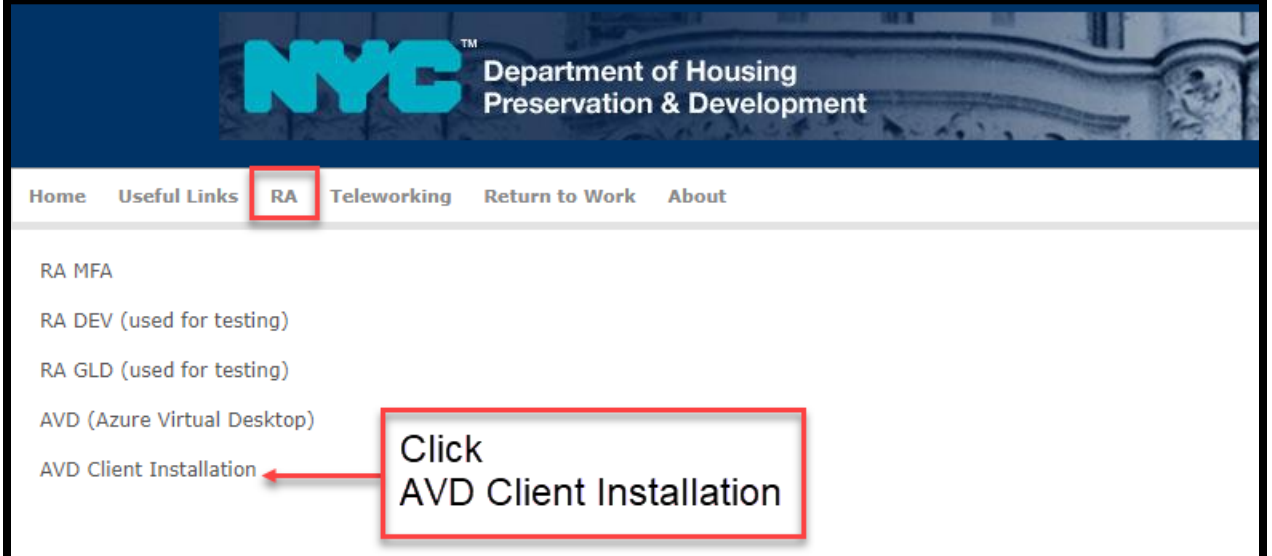

#### Scroll down the page

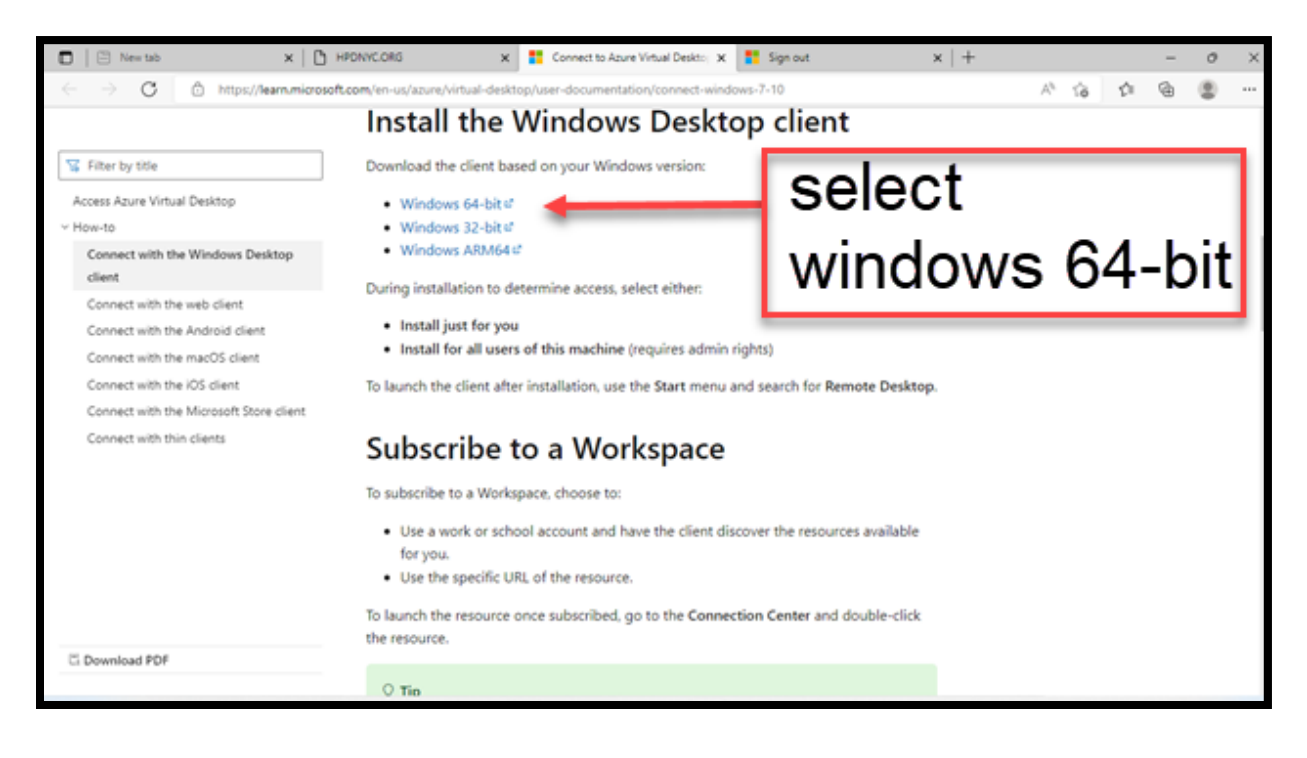

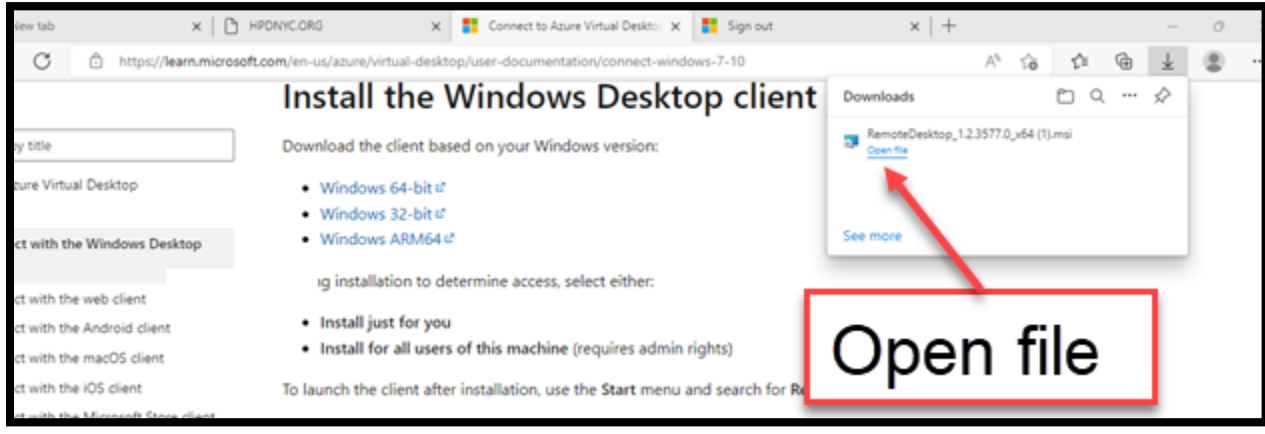

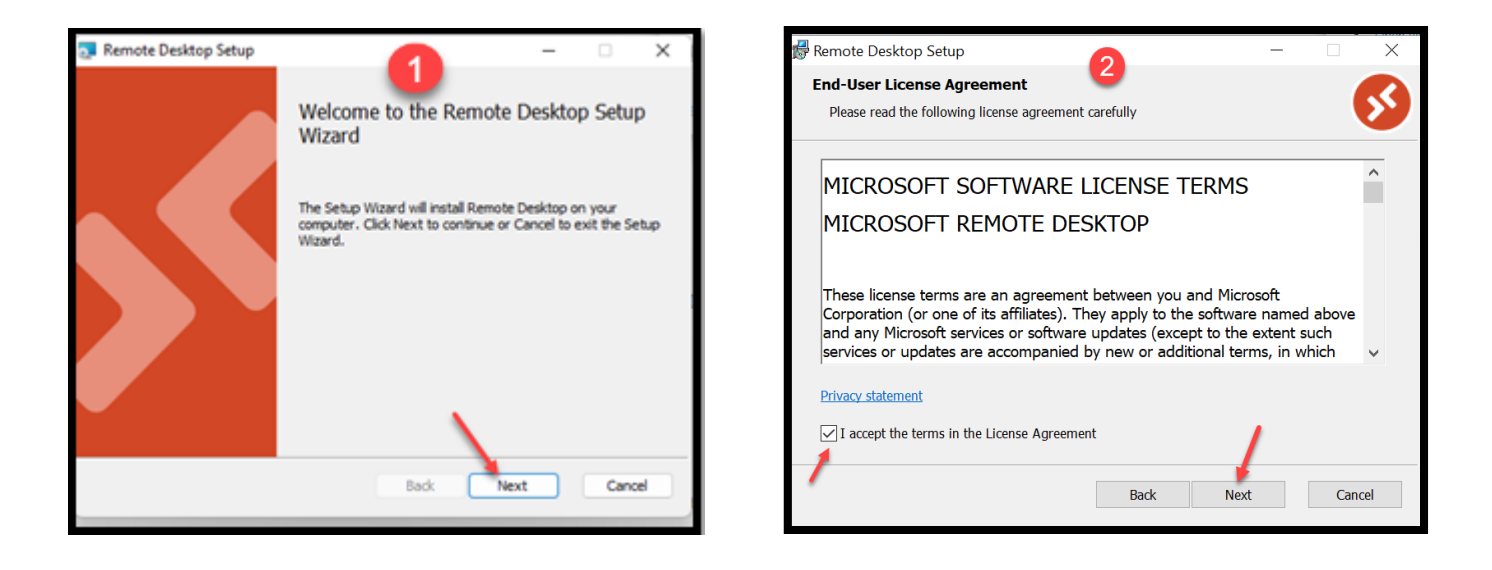

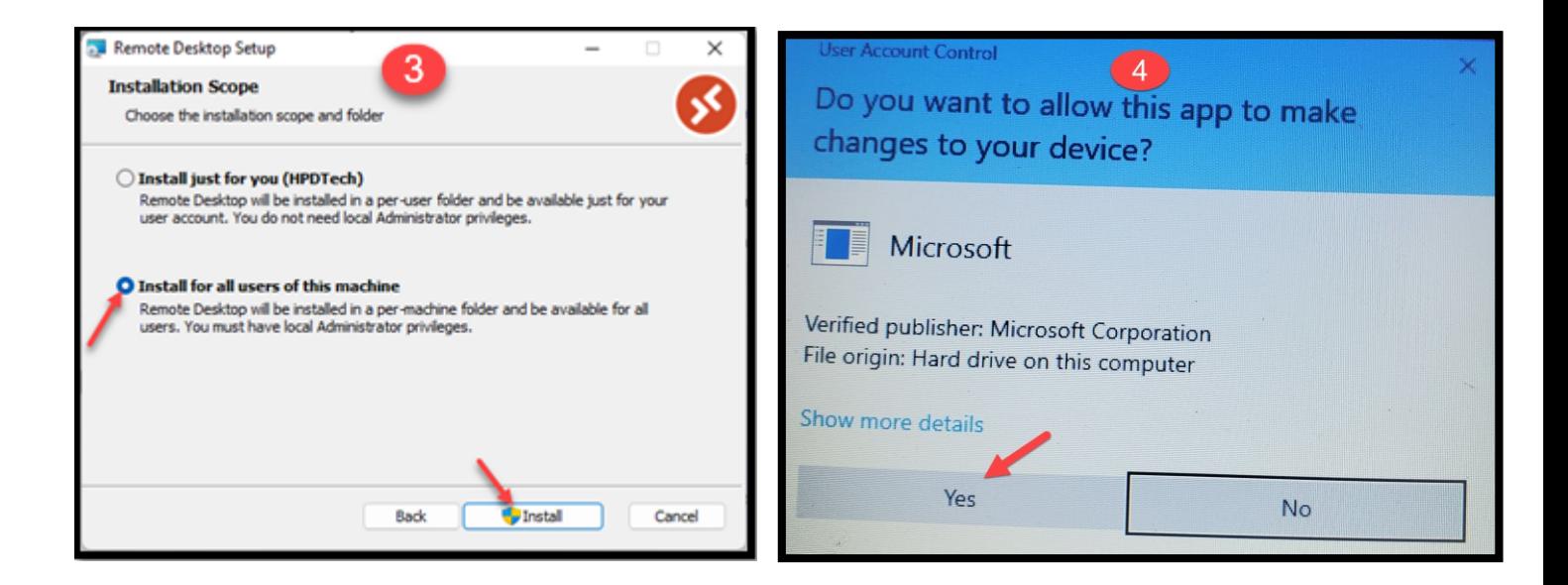

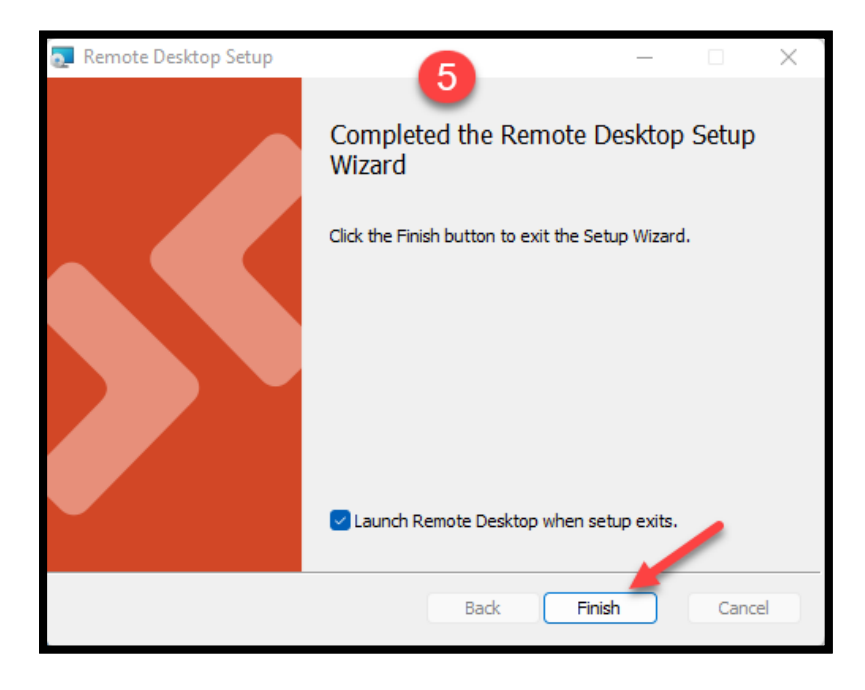

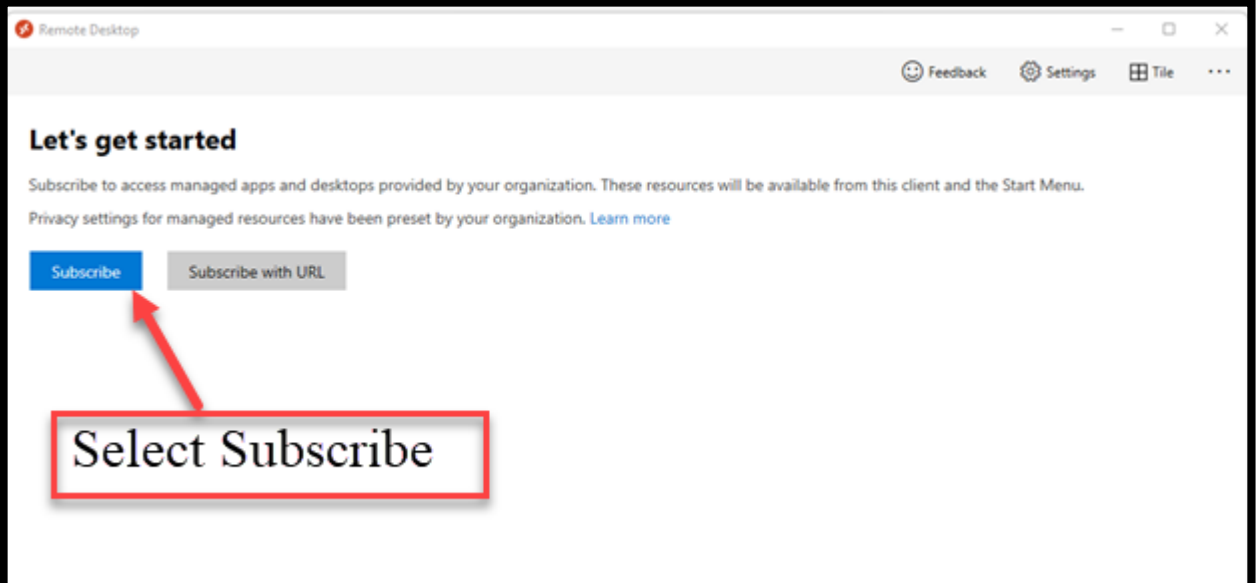

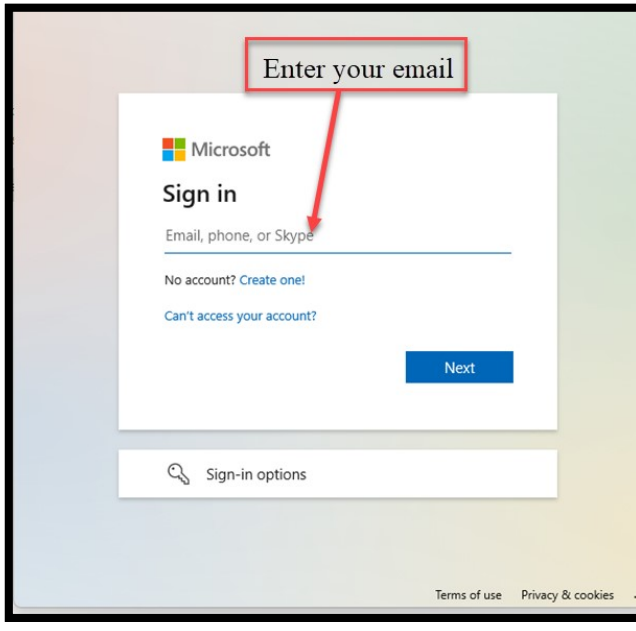

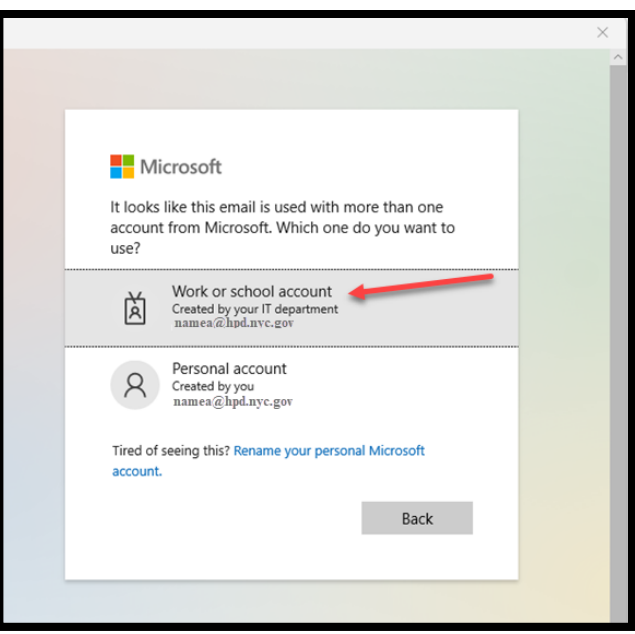

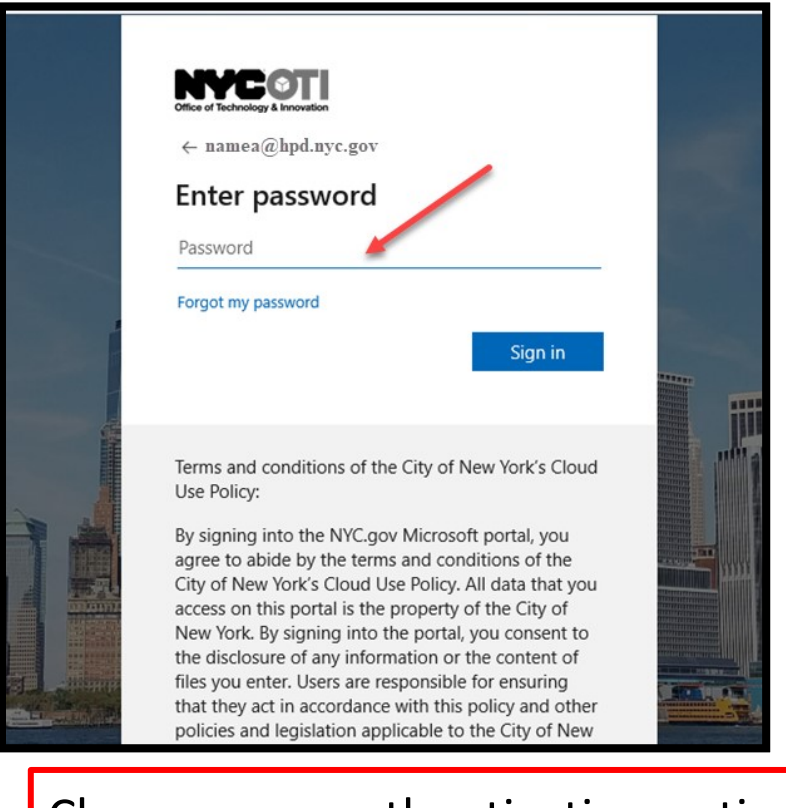

# Choose your authentication option

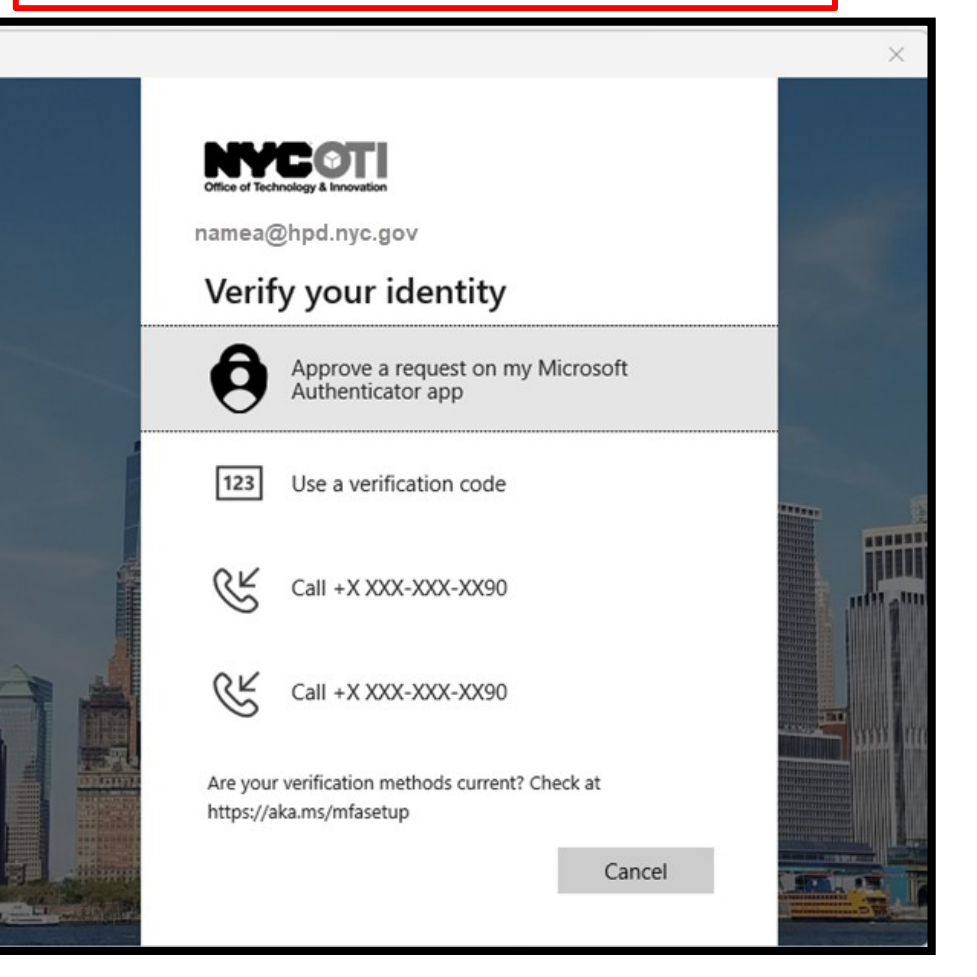

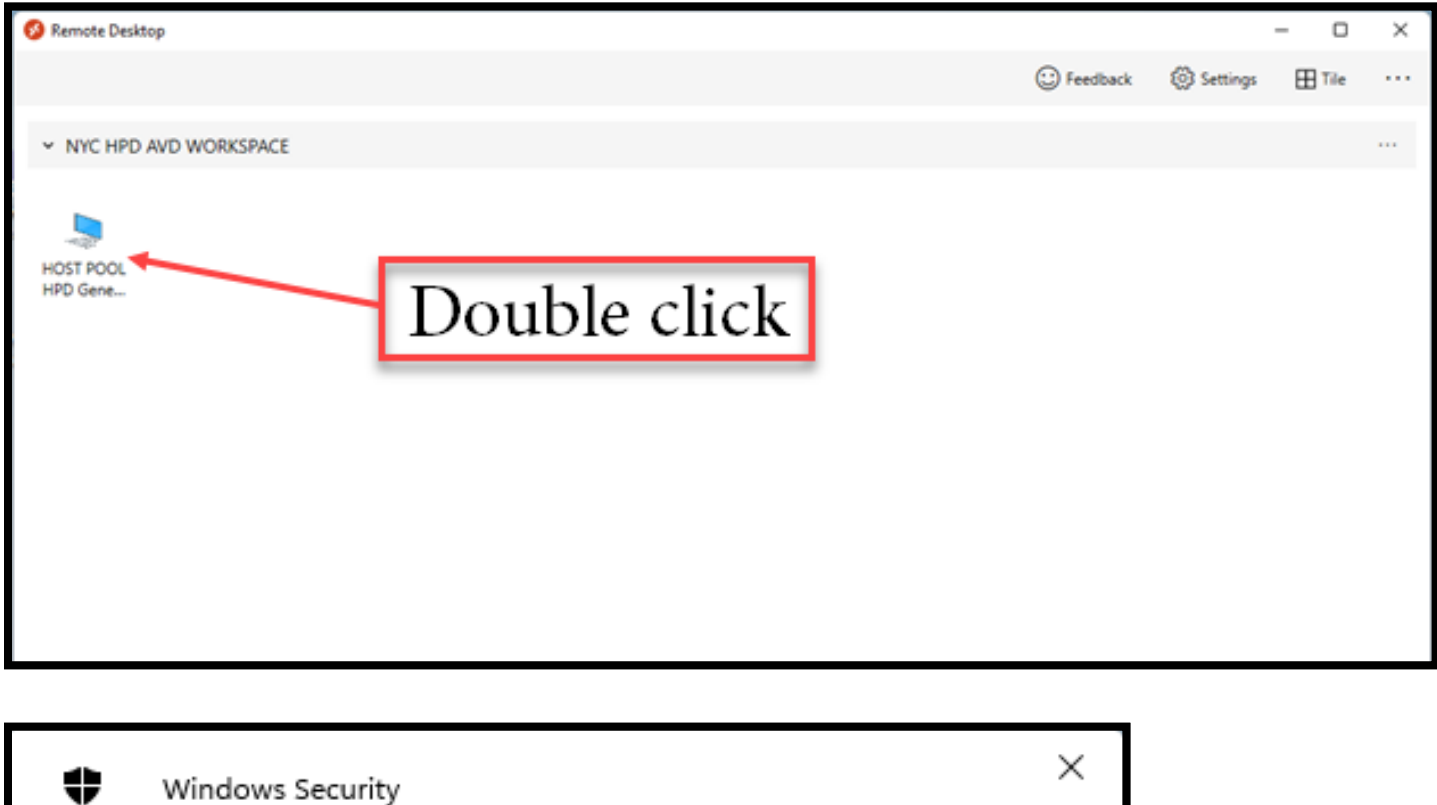

# Enter your credentials

These credentials will be used to connect to NYC HPD AVD WORKSPACE.

namea@hpd.nyc.gov

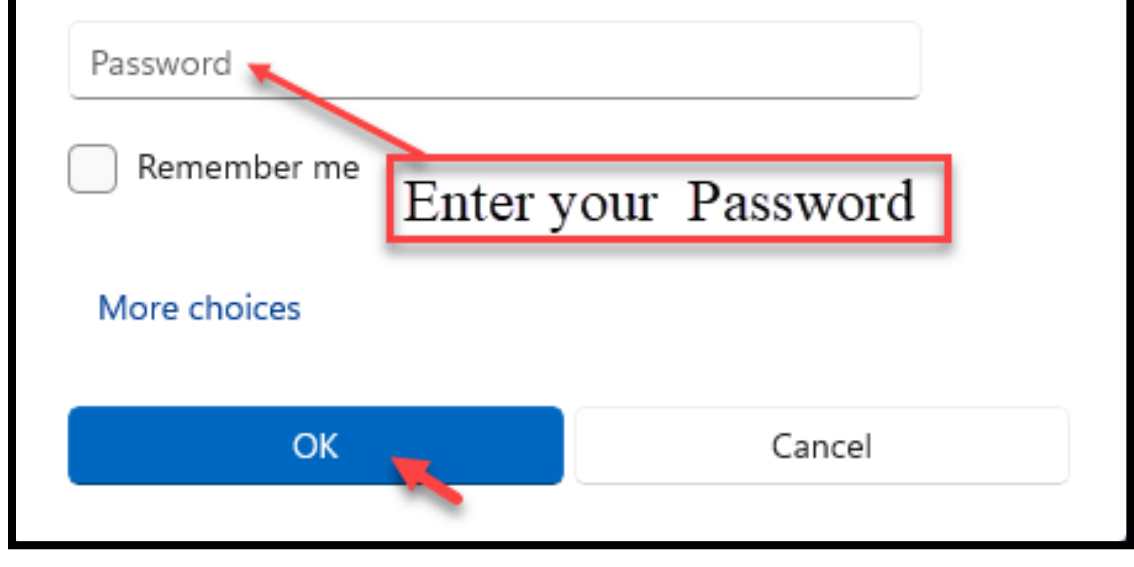

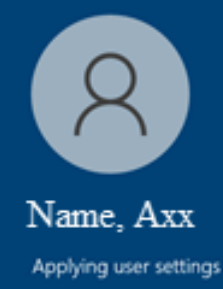

HOST POOL HPD General

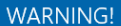

VVARINIING!<br>This computer system, including all related equipment, is the property of the NYC<br>This computer system, including Preservation and Development (HPD) and is solely for uses<br>authorized by HPD. You have no right t

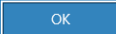

 $0 \times$ 

YOU HAVE CONNECTED TO THE VIRTURAL DESKTOP, AND MAY ACCESS YOUR APPLICATIONS, EMAIL, ATTEND TEAMS MEETING, AND DRIVES (**DO NOT SAVE DOCUMENTS ON THIS DESKTOP**) TO REMOTE TO YOUR PERSONAL DESKTOP USE THE REMOTE DESKTOP ICON

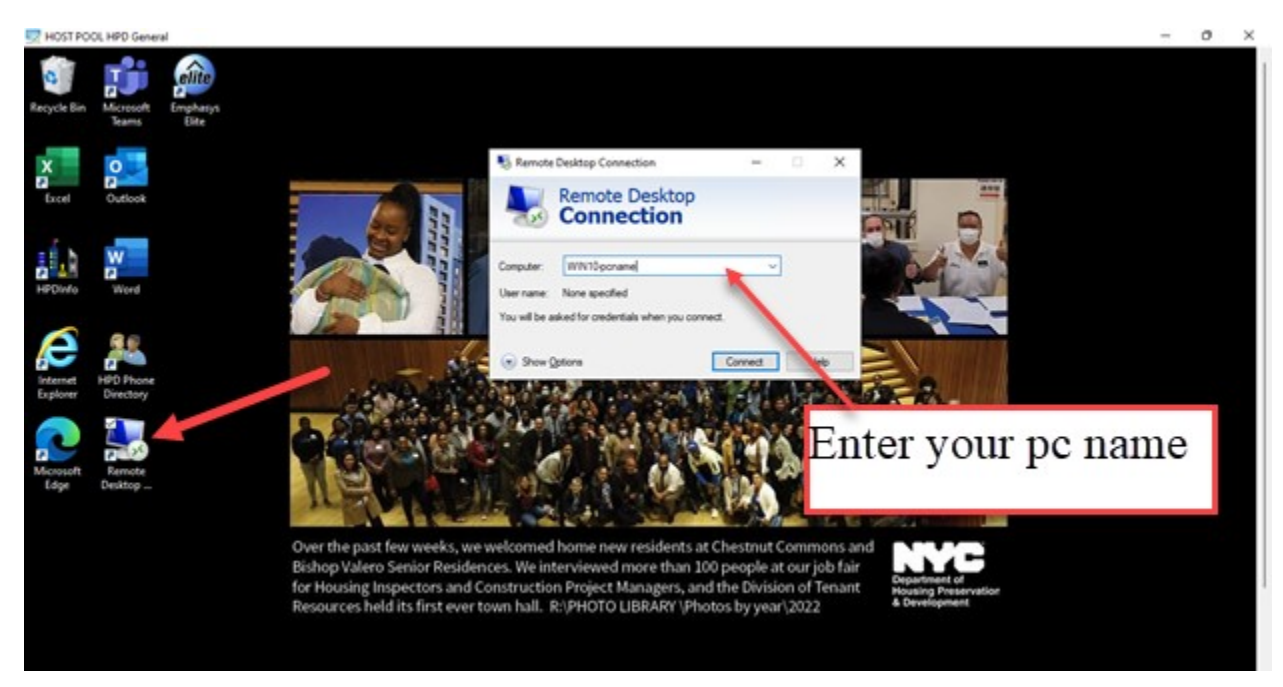

After initial download the icon will appear on your task bar, for future use right click and pin to taskbar

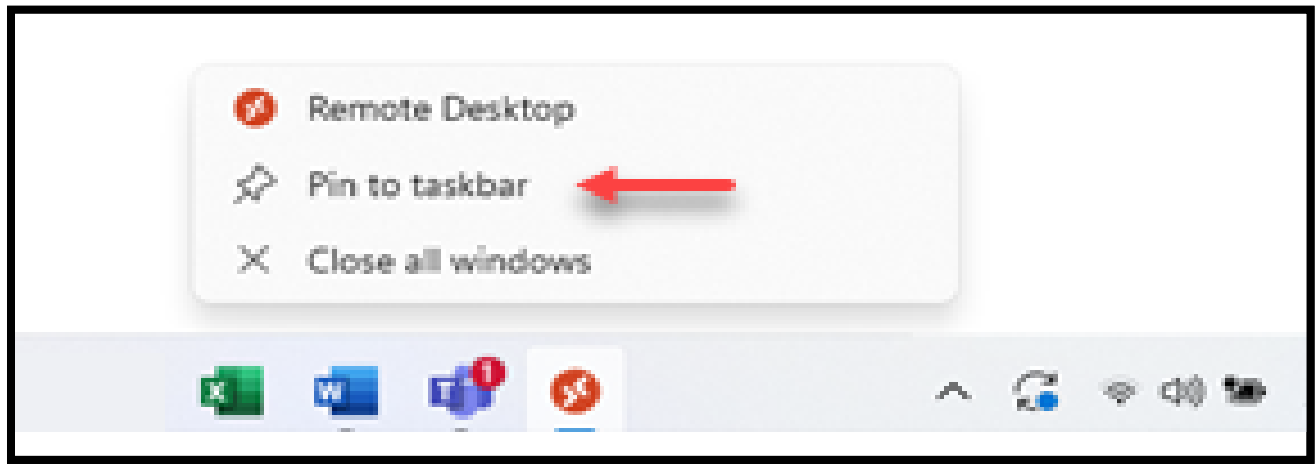

## End your session

## Windows Start logo>Sign Out

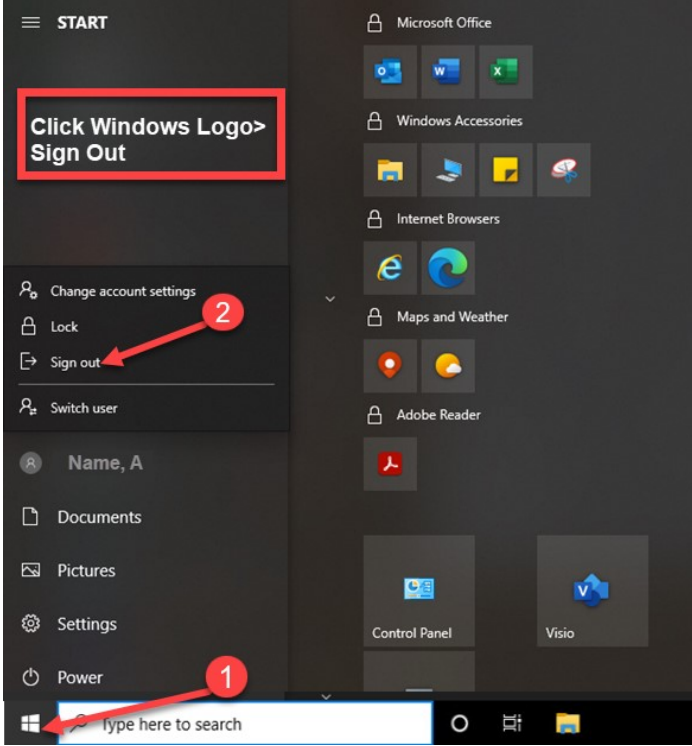

#### Close the window with the X

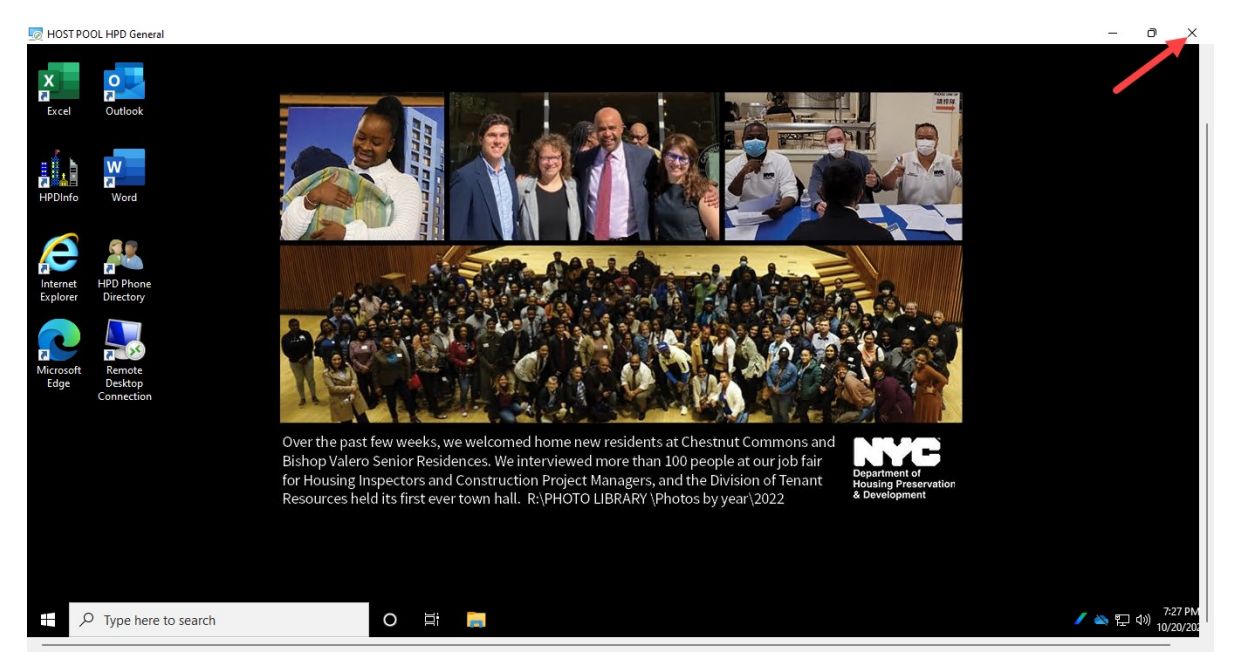

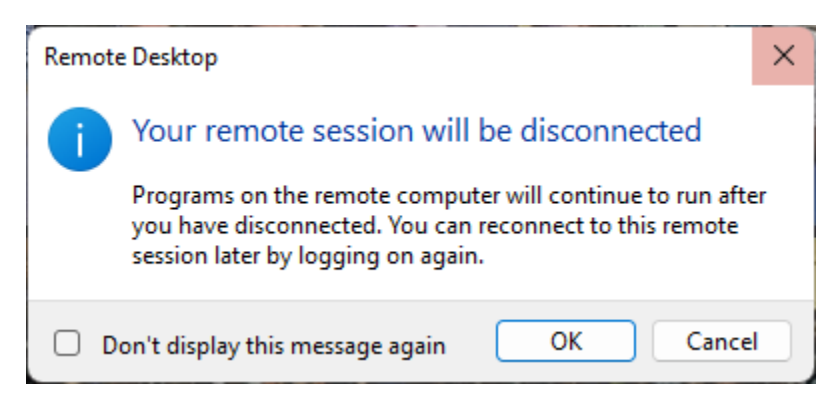

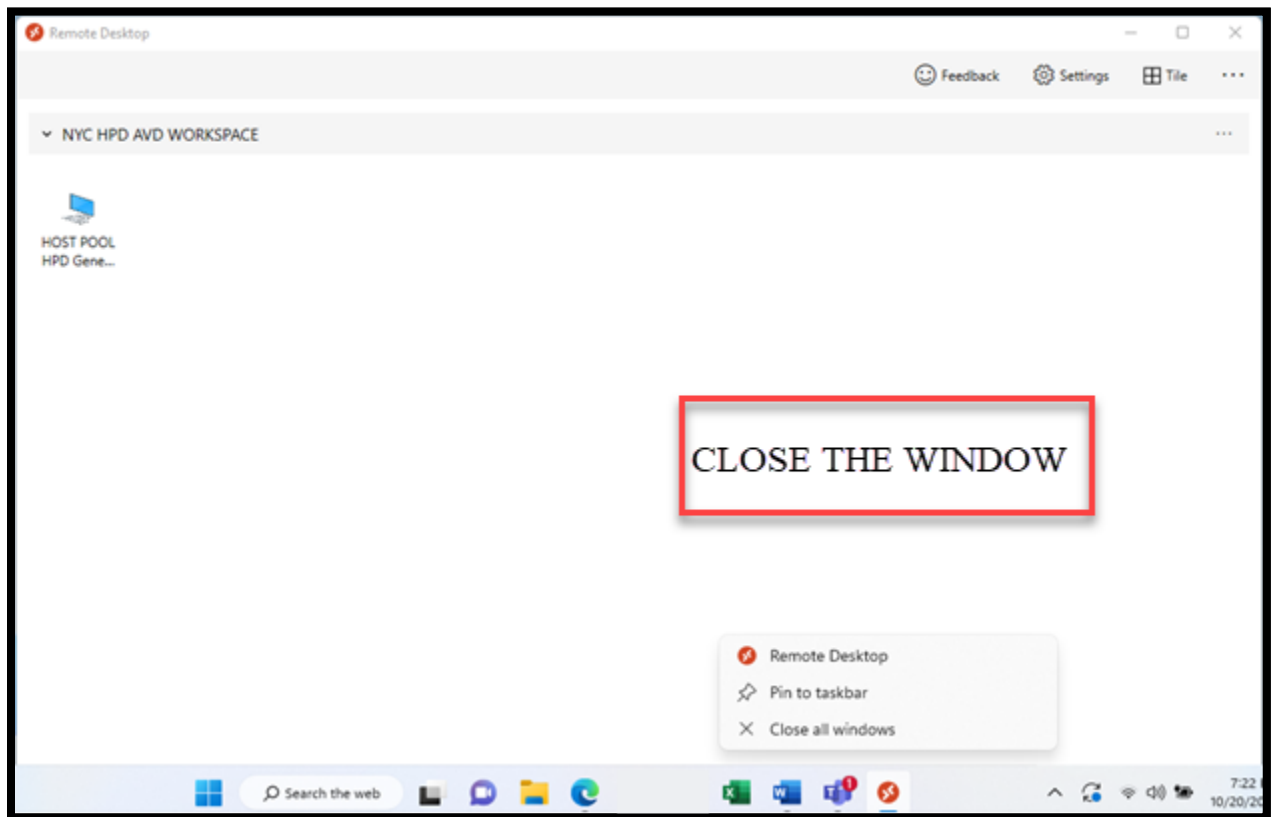

# **Moving Forward**

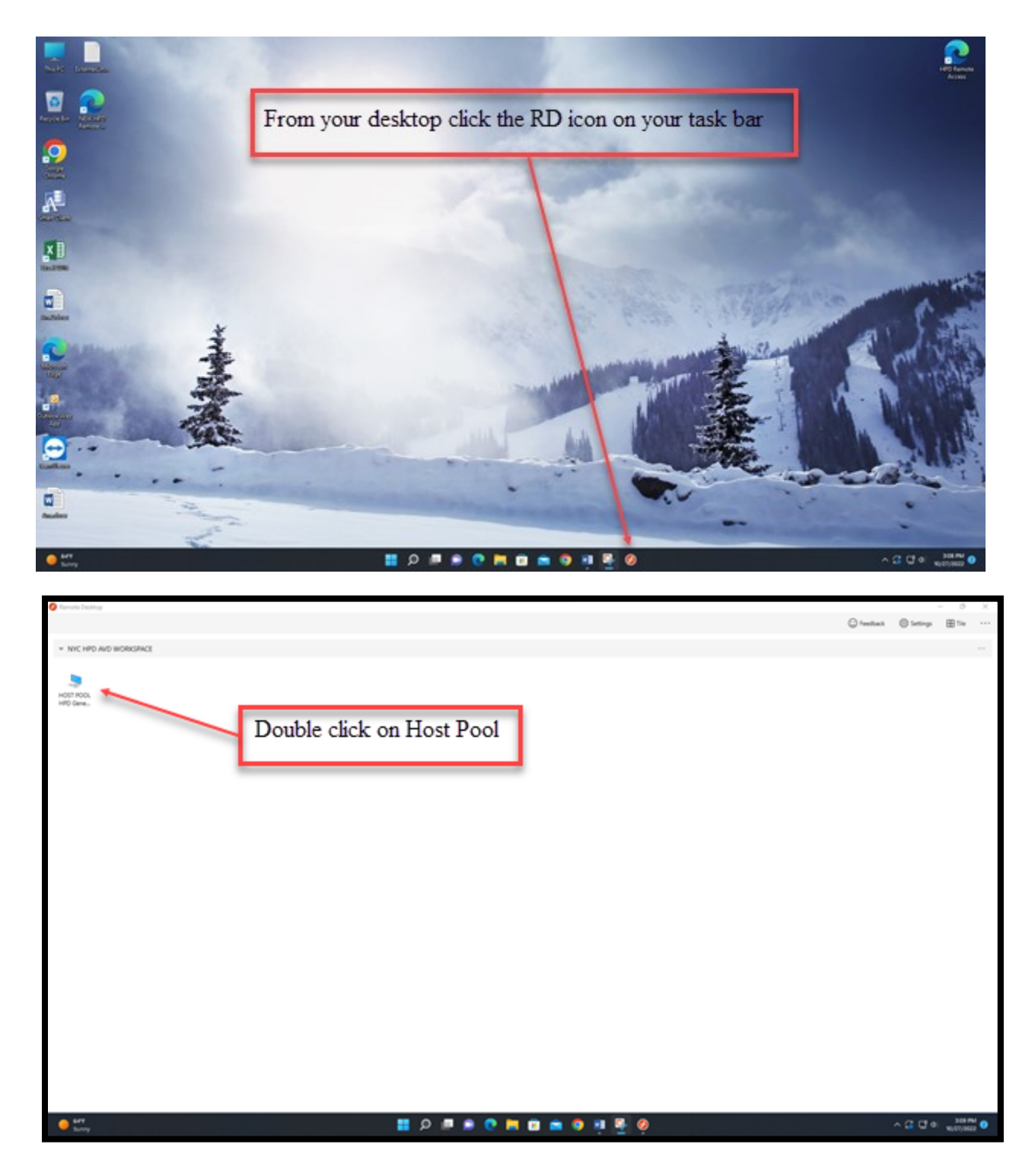

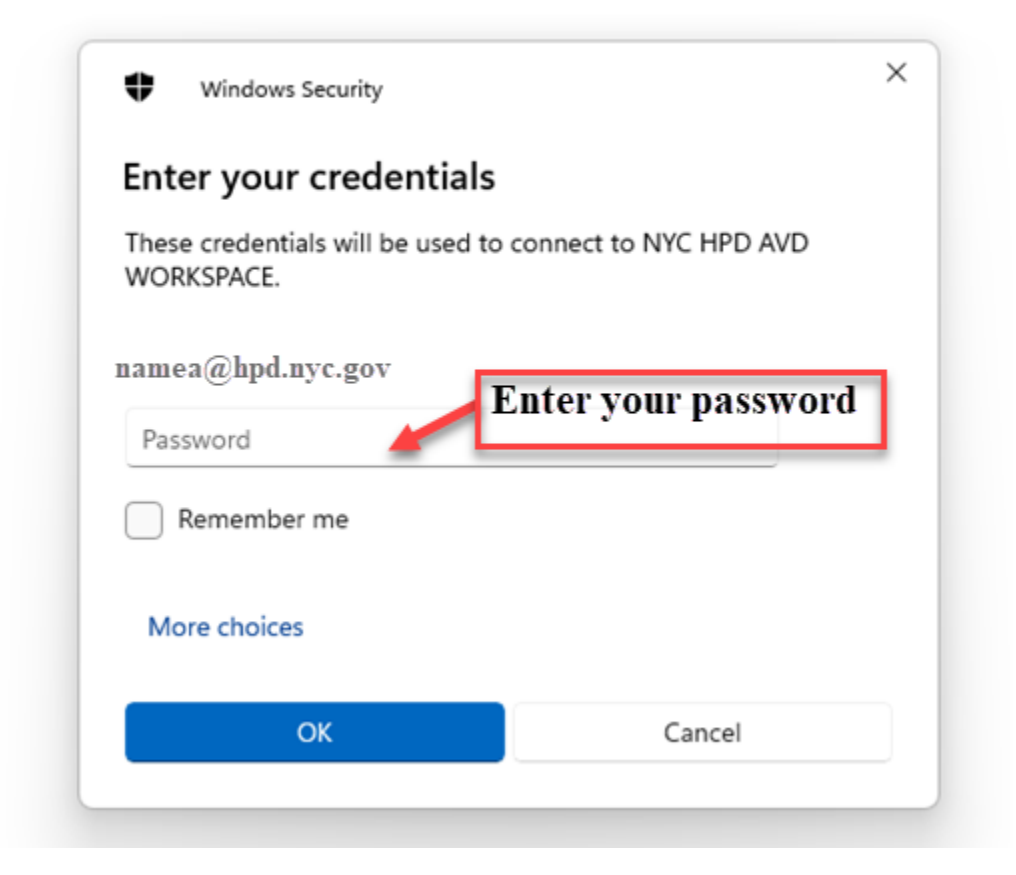

#### VIRTUAL DESKTOP ENVIRONMENT

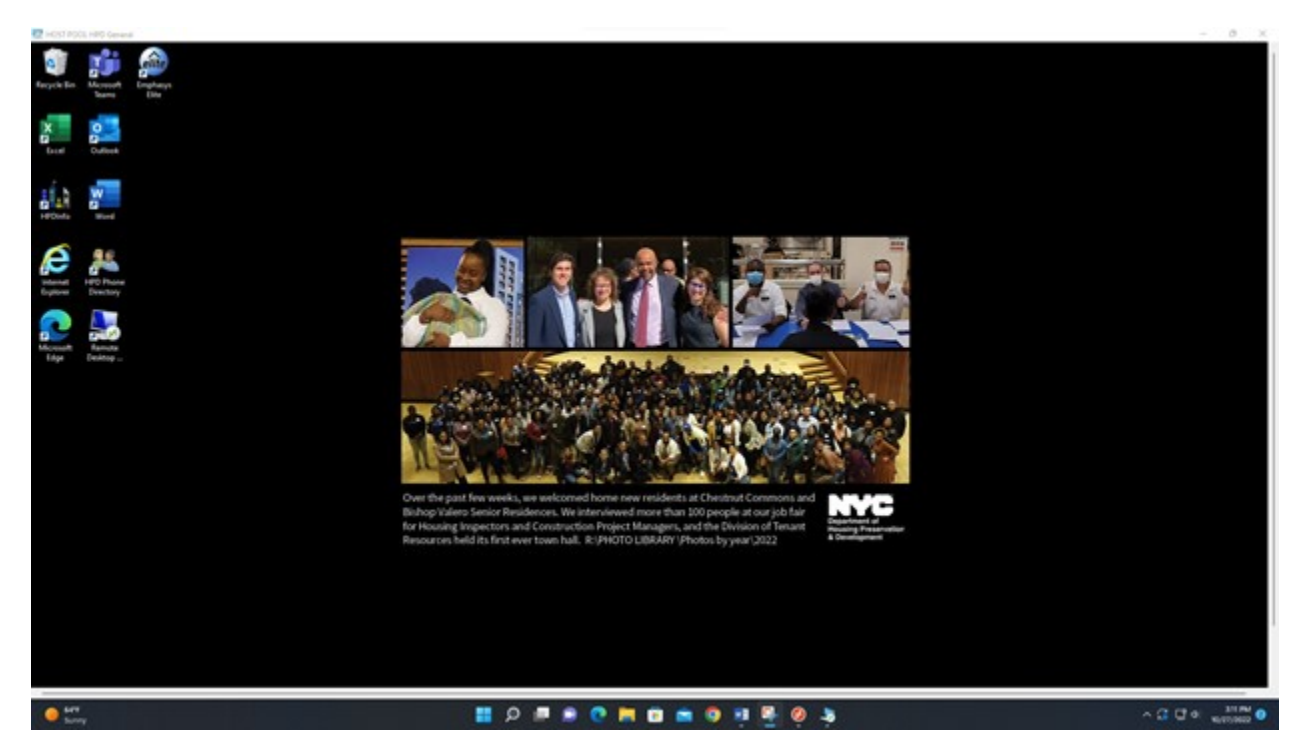

### Make the screen full size

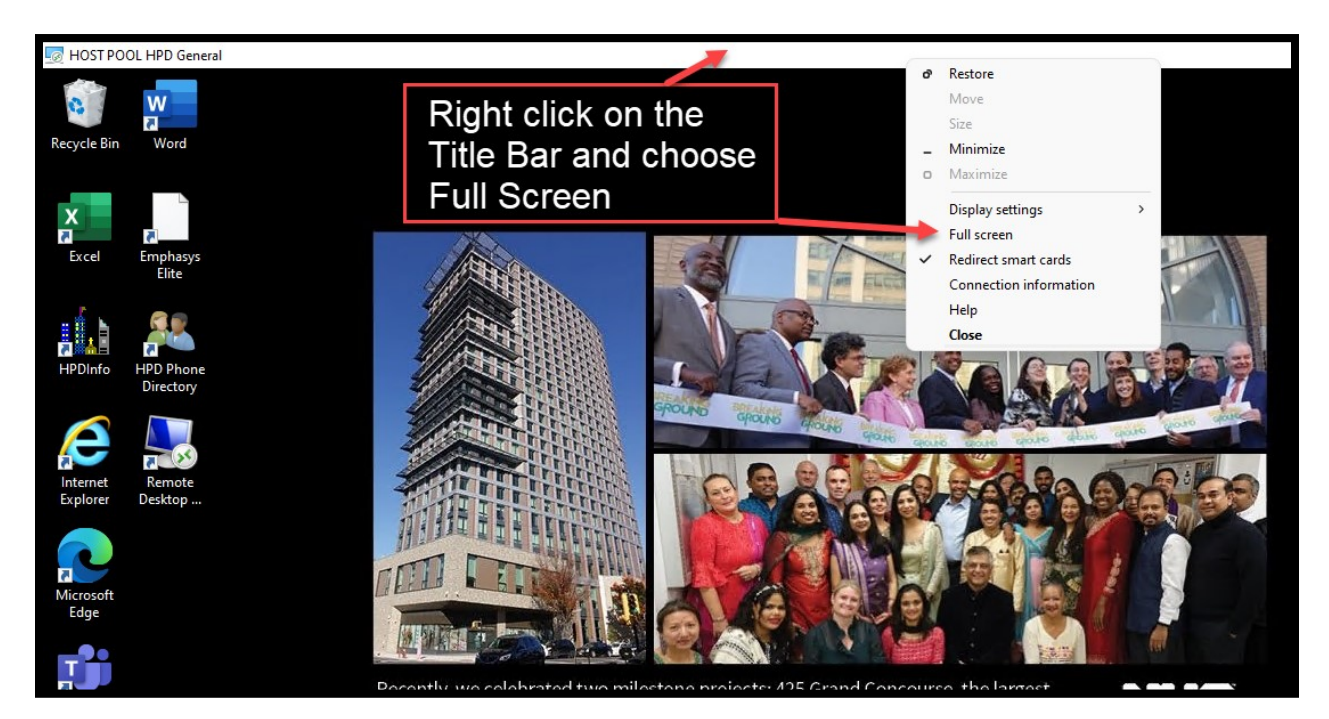